**d** construct **connect**.

Hospitality

**Training Aid** 

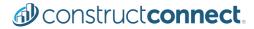

After logging into your ConstructConnect account, click on your name in the upper right corner of your screen. The My Account section allows you to set up your account.

- 1. You & Your Company
- 2. Predict Preferences
- 3. Settings & Privacy

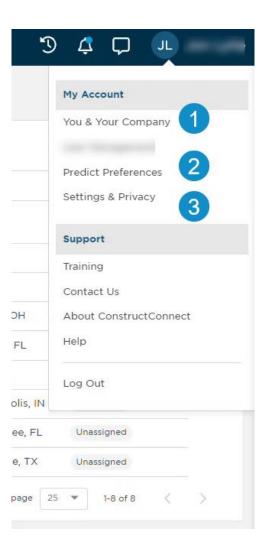

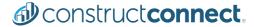

#### Complete your contact information using You & Your Company

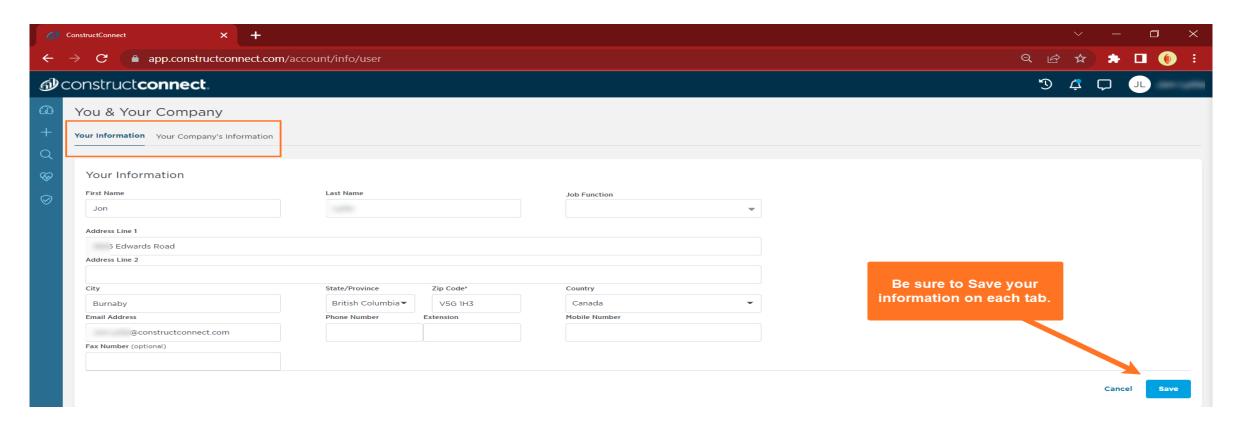

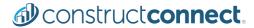

Follow these steps to set up your Predict Preferences so we can send projects to you.

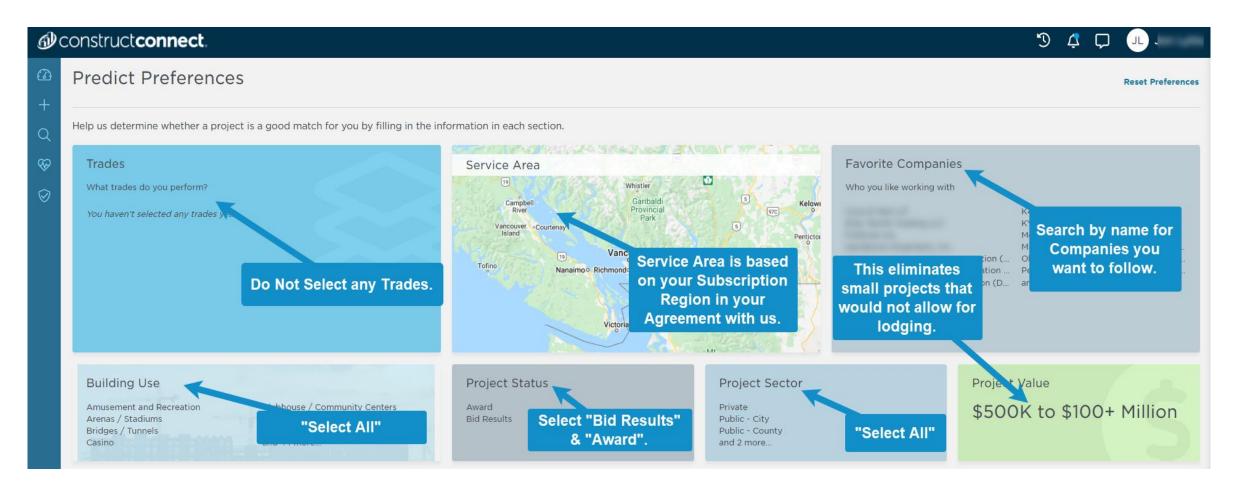

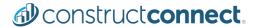

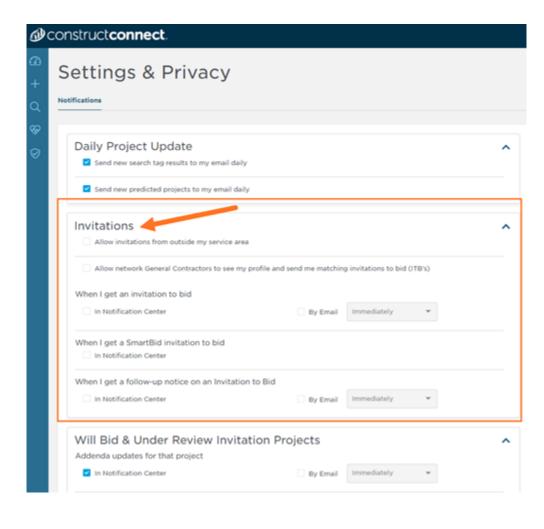

Use Settings & Privacy to turn off all notifications found in the Invitation section, as seen to the left.

Then continue down the page to set up *what* you want to informed of and *how* you would like to be informed.

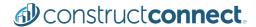

Position your cursor over the Spyglass on the left to start searching for projects. The pop out allows for quick keyword searches, recent searches and where you will find, run and manage your Saved Searches from.

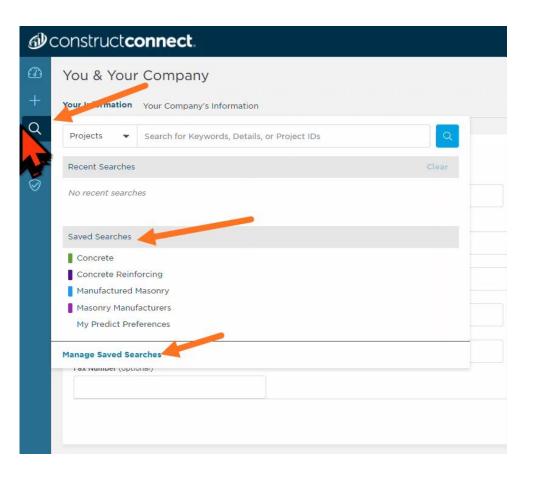

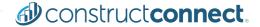

Clicking on the Spyglass will launch the search screen, Find Opportunities. This is where you will find projects to market to. Notice that the left side of the screen is the Filters column. Next, let's use these filters to find relevant projects.

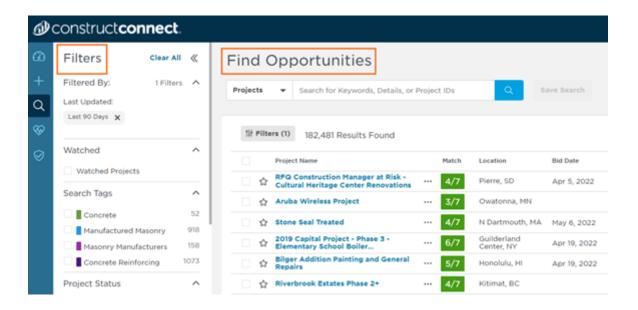

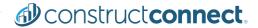

A simple way to find great projects is to use a "Filter Only" search. The left column of the Find Opportunities screen is where you will find and add the following filters to set up your Filter Only Search. Start with selecting only projects that have the Bid Results & the Award(ed) contact information under Project Status.

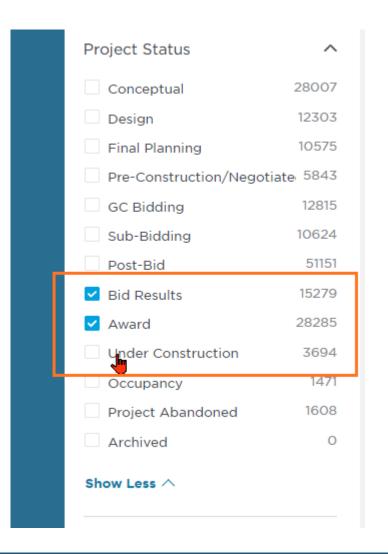

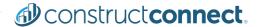

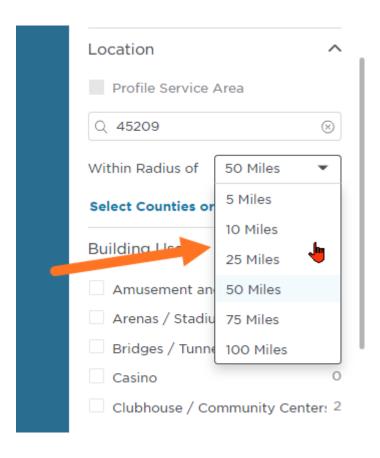

Next, use your zip code and add a radius based on far you feel contractors will travel to stay with you.

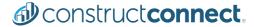

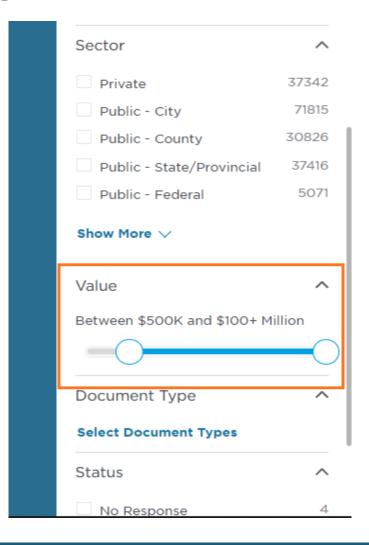

Scrolling further down the Filters column allows you to change the project value range. This is intended to exclude smaller projects that are usually done by local contractors.

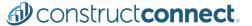

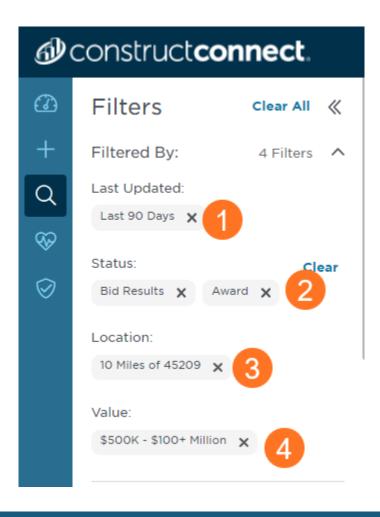

Congrats! You have now put together your Filter Only search. The top of your Filters column should look like this. The filter 'Last 90 days" is set automatically but that can be changed using the Dates filter, found further down the Filters column.

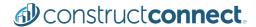

Then to save the search, select the Save Search icon at the top of the search screen.

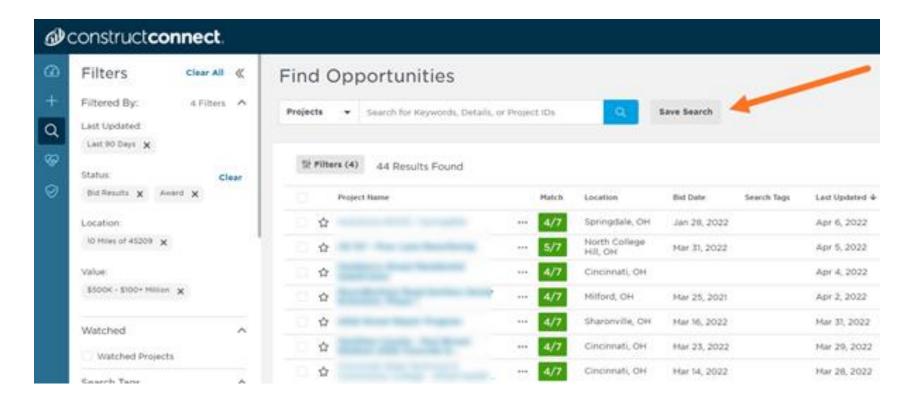

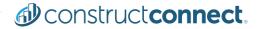

First, name this newly created search. Any name that reminds you what that search does is fine.

Next, each user with a license is entitled to unlimited saved searches, however, only five of those searches can be given a Search Tag. Tags help you find projects that match your saved searches.

Finally, be sure to save your search.

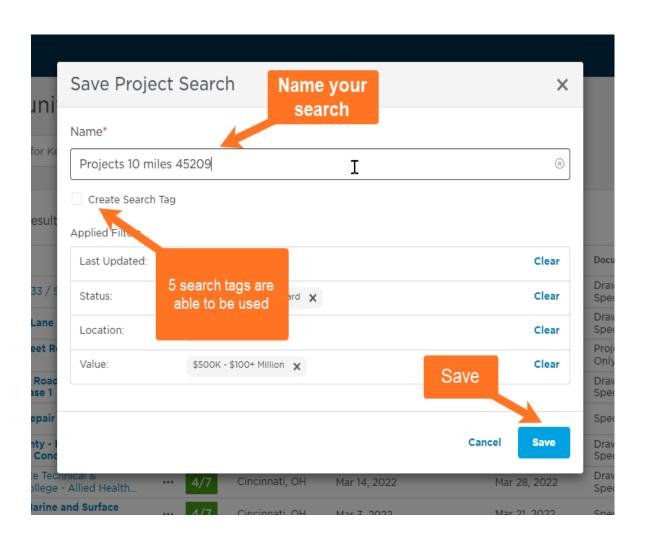

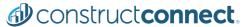

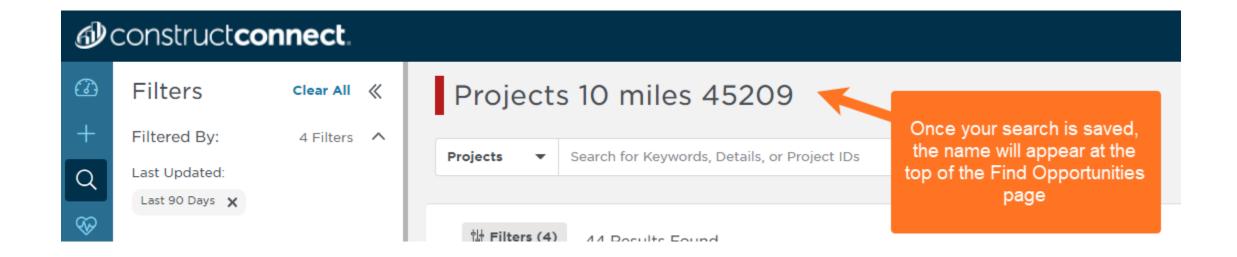

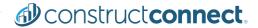

Also, the new search can now be found with the other Saved Searches.

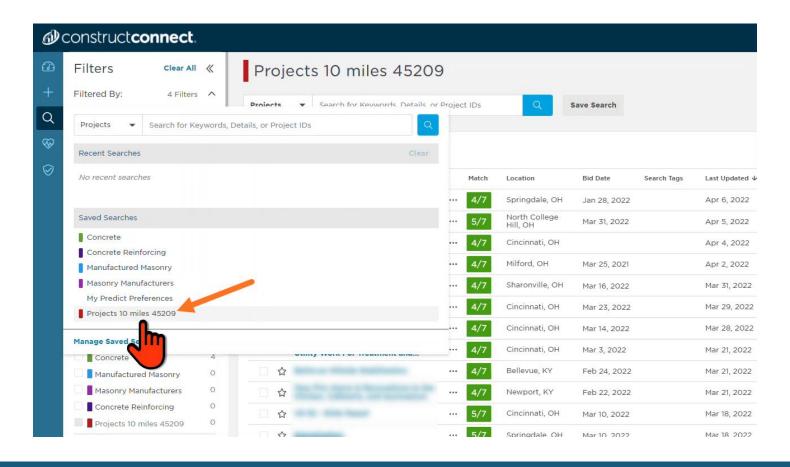

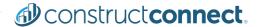

Next to the search results, the star allows projects be added to the watch list. The watch list saves projects for later and it can provide updates on those projects too.

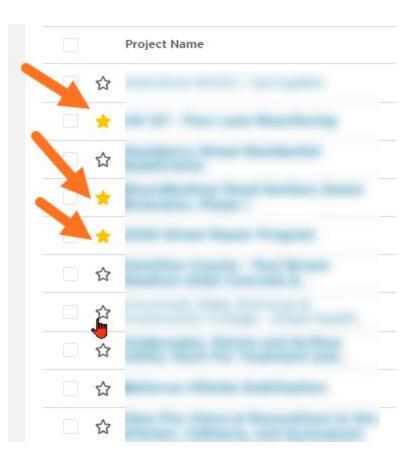

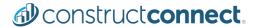

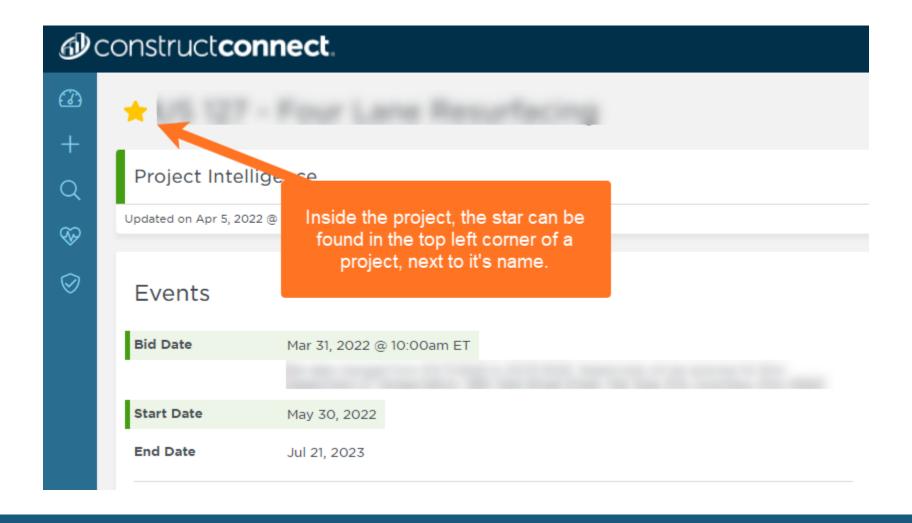

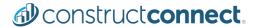

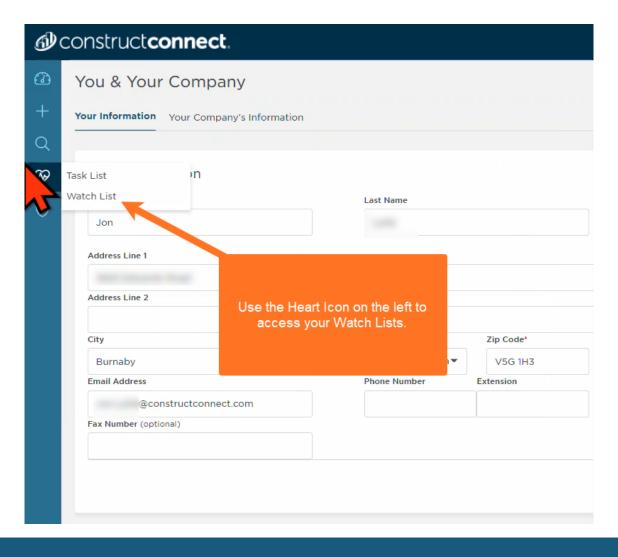

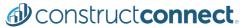

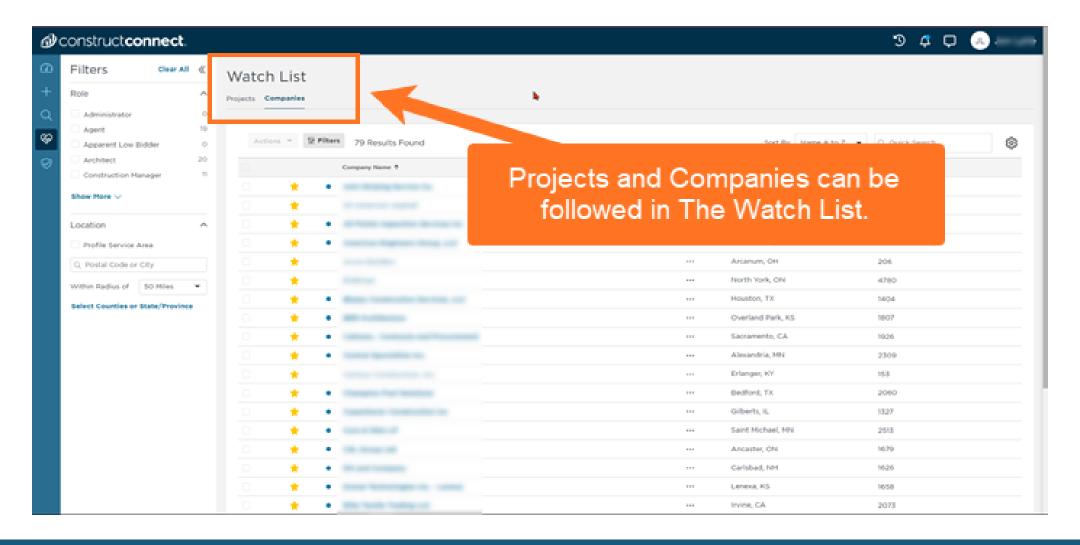

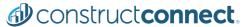

### **Project Contacts**

In the center of a project, the Contacts section will provide the correct parties to reach out to about marketing.

Under the Bidders list, the Role of the correct company is listed as either the Apparent Low Bidder or the

Awarded General Contractor. This is who to speak to about lodging arrangements.

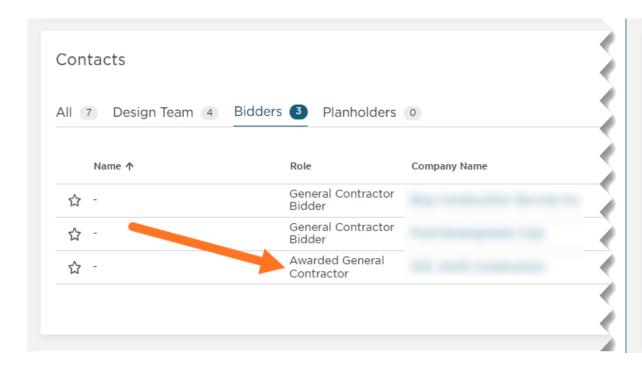

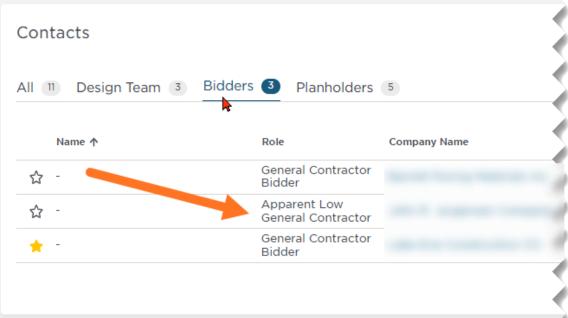

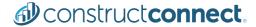

#### **Project Contacts**

#### **Glossary of Common Industry Terms**

#### **Apparent Low Bidder**

After all bids have been received, this is the bidder with lowest estimate, but they have not officially been awarded yet.

#### Award

This does not happen with negotiated projects, only projects that have gone to Bid. The bidder who is chosen for the project is awarded the contract.

#### Bid

The process of submitting a proposal (tender) to undertake or manage the undertaking of a construction project. The process generally involves a cost estimate for the project or work based on plans and specifications.

#### General Contractor (GC)

Responsible for the day-to-day oversight of a construction site, management of vendors and trades, and communication of information to involved parties throughout the course of a building project. A general contractor is responsible for providing all the material, labor, equipment (such as engineering vehicles and tools) and services necessary for the construction of the project. The general contractor hires specialized subcontractors to perform all or portions of the construction work.

#### Subcontractor (Sub)

A specialized builder in a specific trade i.e. painter, plumber, glazer, excavator, etc., contracted by general contractors, owners, or construction managers.

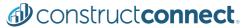

### **Need Help?**

- 1. History Displays your last viewed 5 projects and companies.
- 2. Notification Bell Alerts & Reminders can be sent here, instead of email.
- 3. Live Chat will connect you with a Customer Support Specialist.
- 4. Training Provides on demand video training. Look for the "ConstructConnect for Hospitality" icon.
- 5. Contact Us Shows the phone number and email address for Customer Support.

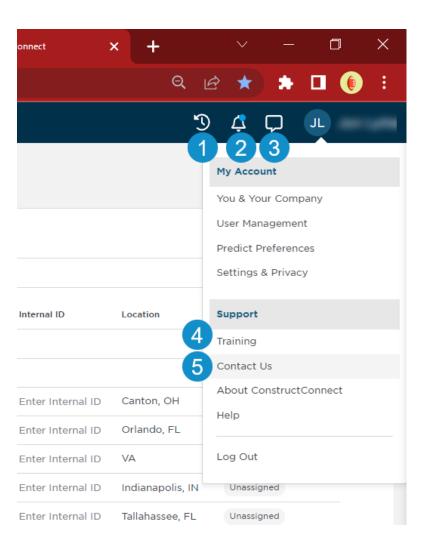

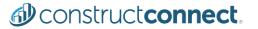

# **Training**

For more information: please use this link to access our <a href="Training Resource Center">Training Resource Center</a>.

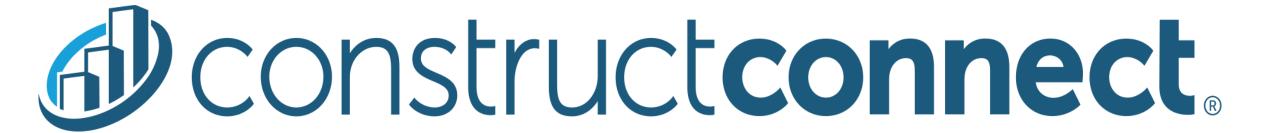

# BEFORE YOU BUILD.

**O**construct**connect**.